## **SEAMLESS SUMMER OPTION iCAN APPLICATION INSTRUCITONS SY2021-2022**

- 1. Log into iCAN as you normally would if you have multiple tiles, click on School Nutrition Programs.
- 2. You will complete the Sponsor Application, Attestation Statement and Checklist Summary items as you do in a typical application.

# *Site Applications will be completed under Seamless Summer Option.*

## **DO NOT TOUCH YOUR SNP SITE APPLICATIONS.**

a. The Checklist Summary items will look a bit different-we will discuss later in this document.

#### **SPONSOR APPLICATION**

#### **This section mentions a few specific questions within your Sponsor Application that may be tricky based on SSO.**

- 1. Sponsor Application #2: make sure to enter your actual start and end date for School Year 2021-2022.
- 2. Sponsor Application #35-38: make sure these are complete as usual in case you receive free/reduced price meal applications.
- 3. Sponsor Application #39: if you are modifying your meal counting/claiming practices for Seamless Summer Option (SSO), please check Yes here.

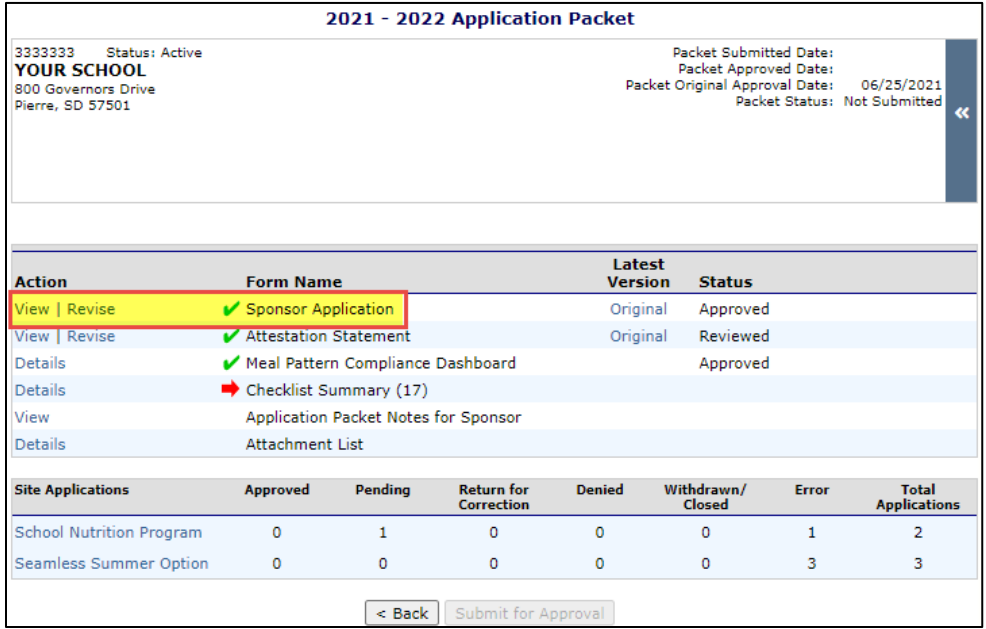

#### **SITE APPLICATION(S)**

- **This section will walk through the SSO Site Application question-by-question.**
- 1. Instead of completing the School Nutrition Program site application(s), you will complete the Seamless Summer Option site application(s).
	- a. Click on Seamless Summer Option on your Application Packet screen.

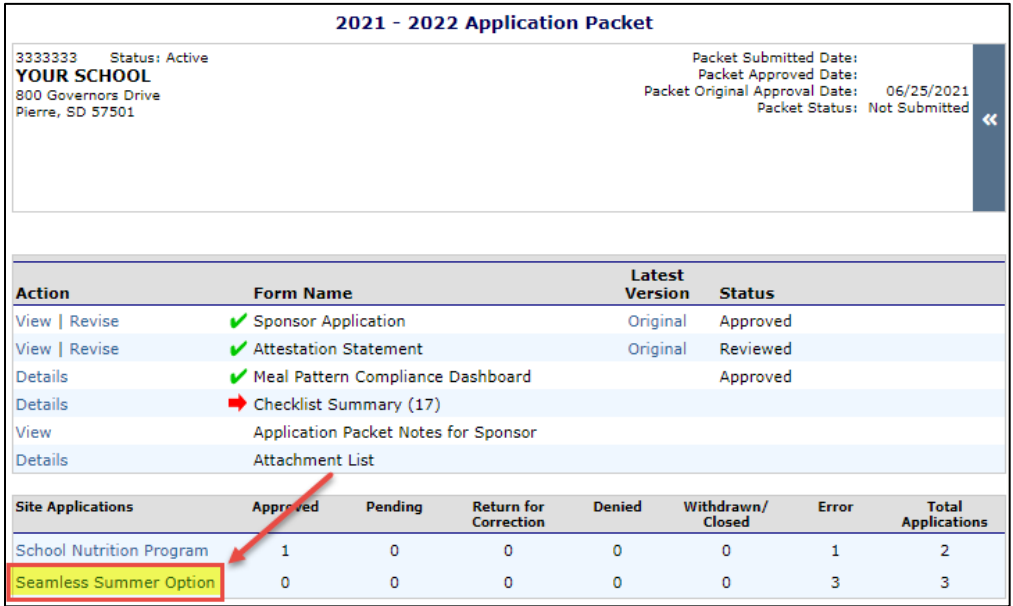

- b. Your site names should all start with "UC." If they do not, please contact us.
- c. Your specific sites will be based on your school. If you have multiple physical buildings, there will be a UC site for each building. If you are K-12 one building, you will have one UC site for the district.

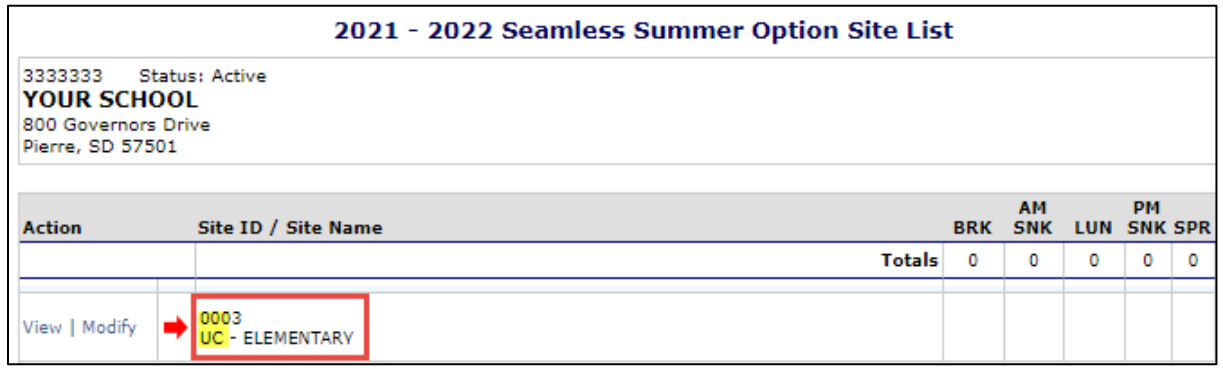

- 2. SSO Site Application #1-9: make sure all information is completed.
	- a. Please ensure you enter a street address in #5, as we will use this information for the USDA site finder and if we come onsite at your school. You may enter a PO box in #6 if desired.

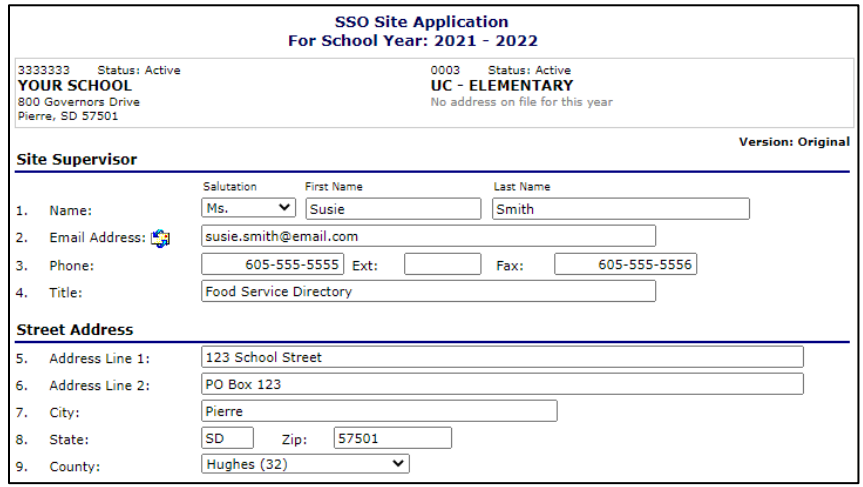

- 3. SSO Site Application #10.
	- a. We strongly recommend all SFAs operate as Closed-Enrolled sites, only feeding your enrolled students.
		- i. If you want to be an Open site and feed the community, please have a conversation with your program specialist to ensure this option makes sense in your location.
		- ii. Remember to complete BOTH boxes with COVID Waiver #85.
	- b. Click Other as the Qualified by option and add COVID Waiver #85 in that box as an explanation.

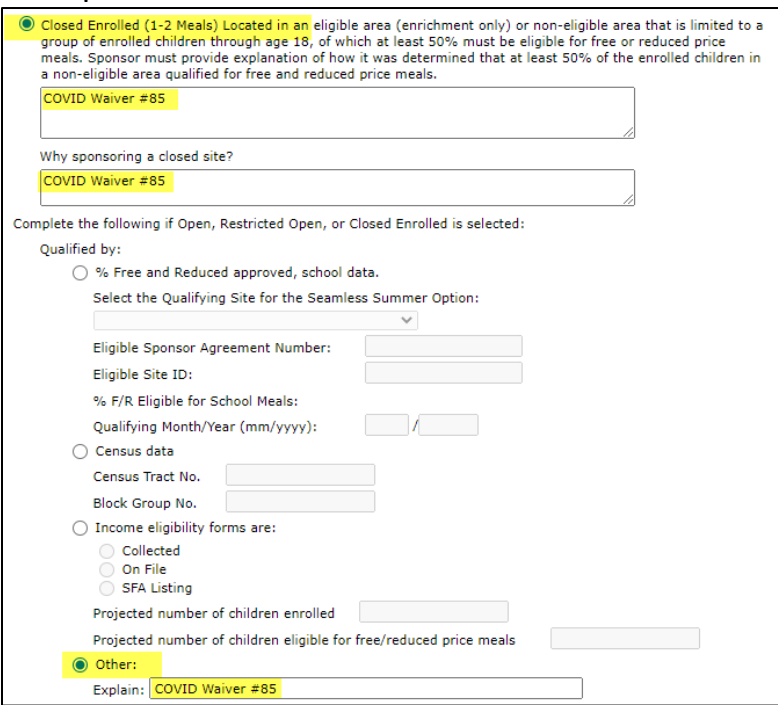

- 4. SSO Site Application #11-14.
	- a. Complete #11-14 based on your school site.
	- b. #12 for typical schools should start with 10/1/2021 and the End Date should be your last day of school in 2022.
	- c. #12 for year-round agencies should be 6/30/2022.
	- d. #13 is the actual number of days you will serve meals each month of the school year.
		- i. According to the newly released waiver, you may not serve weekends and holidays.

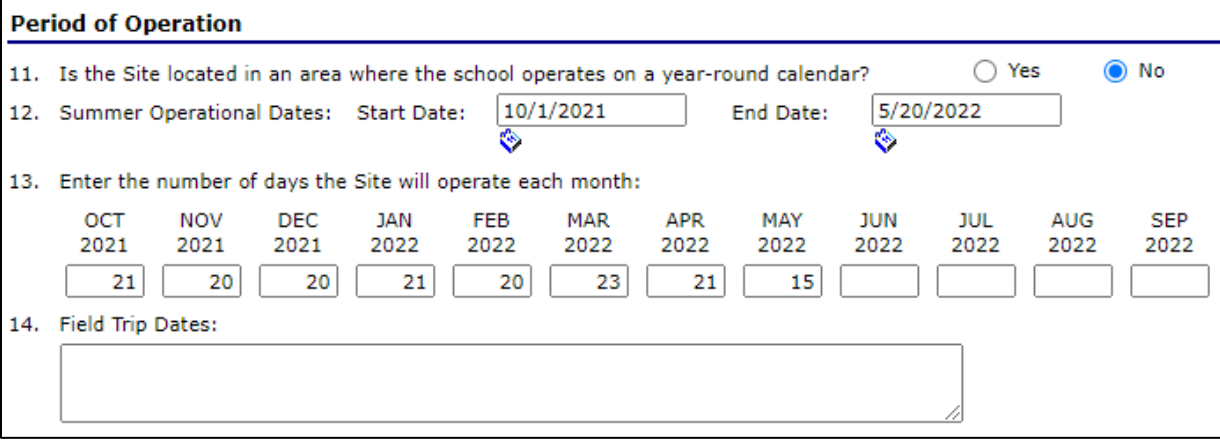

- 5. SSO Site Application #15.
	- a. Complete #15 based on your meal service.
		- i. Use enrollment as estimated number to be served.
		- ii. The time can capture then entire meal service.
		- iii. Make sure to check OVS if you will be doing Offer versus Serve.

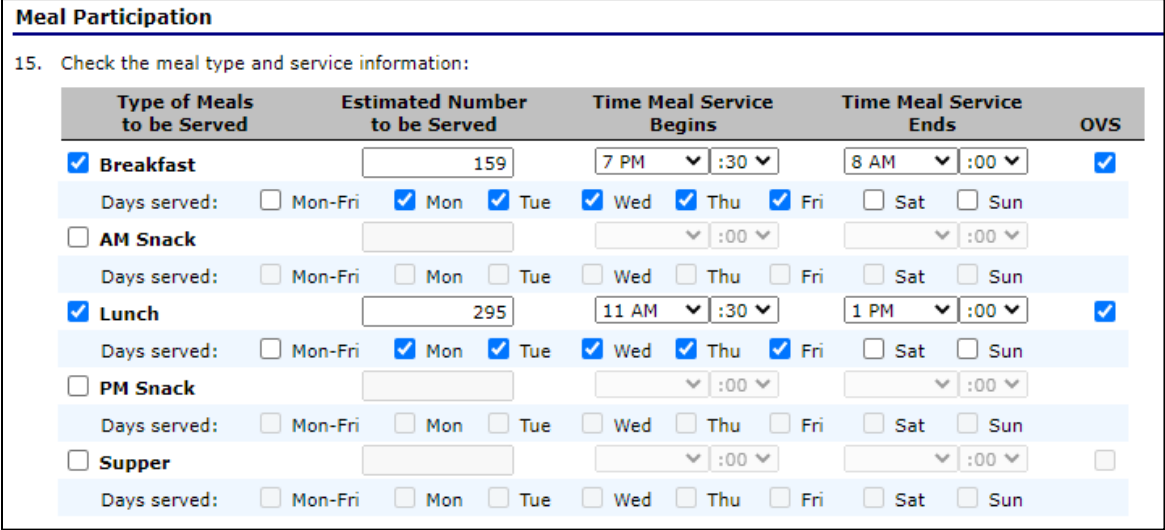

- 6. SSO Site Application #16-21.
	- a. #16 select a menu planning option for both Breakfast (SBP/Snack) **AND** Lunch (NSLP).
		- i. If you do not provide breakfast, do not select anything for SBP
		- ii. Please do not choose the K-8 waiver or the 9-12 waiver. If you are a K-5 only school, choose K-5, 6-8, 9-12 or K-8, 9-12.
	- b. #17 should be answered according to your site.
		- i. If you have an FSMC or meals are vended from another agency, the first bullet should be marked Yes.
	- c. #18 depends on the number of Points of Service you have.
	- d. #19-#20 should all be marked No.

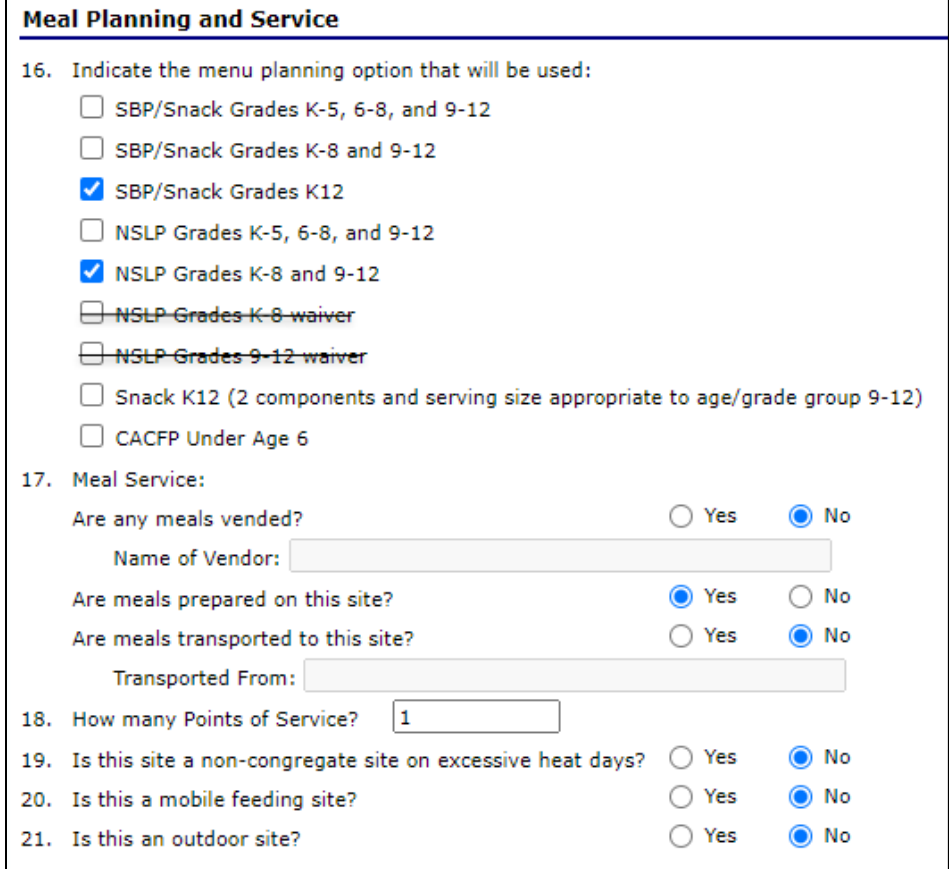

7. SSO Site Application #22: indicate when and how you will advertise that you are offering free meals to your students.

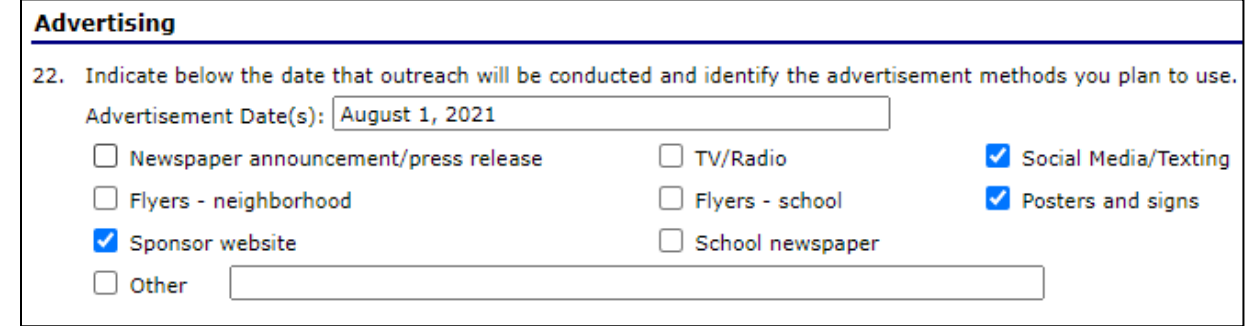

8. SSO Site Application #23: typically, only completed if you have a Food Service Management Company, colonies, or interagency agreement sites under districts, etc.

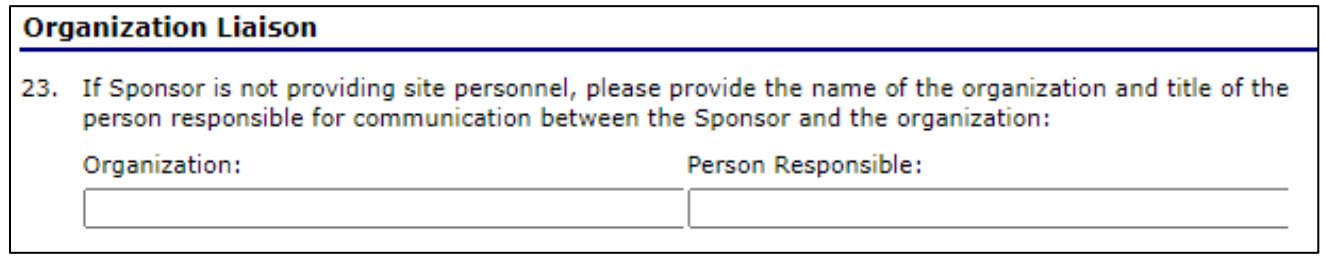

- 9. SSO Site Application #24: is a requirement for SSO, regardless of the number of sites you have.
	- a. This is different from SNP requirements.
	- b. You must monitor your site at least once during the school year.
	- c. SSO Monitoring form can be found in the SSO Download Forms in iCAN or on the CANS/SNP webpage.

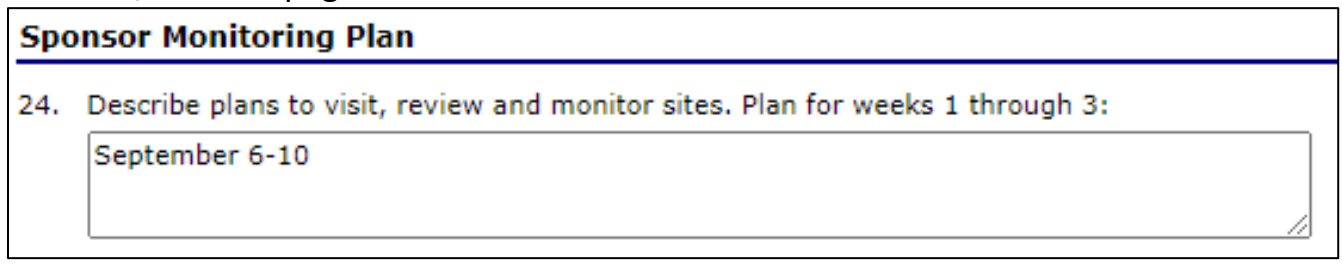

- 10. SSO Site Application #25: not applicable because SFAs will be receiving the Summer Food Service Program reimbursement rate.
	- a. Leave this one blank.

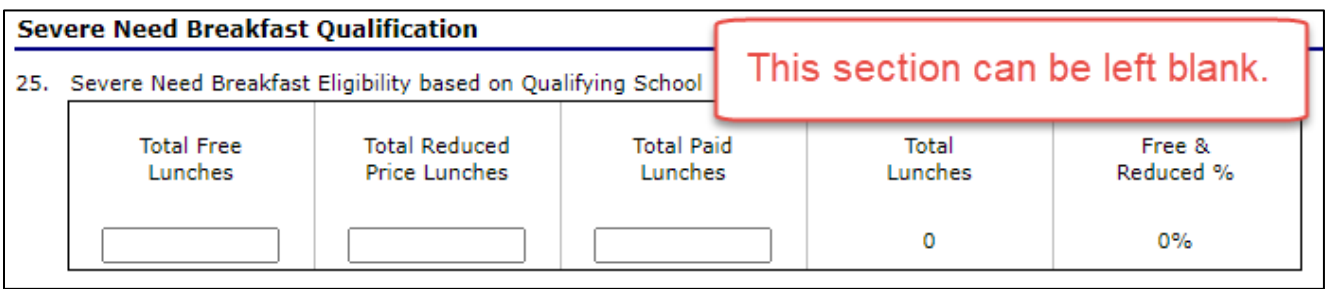

#### **CHECKLIST SUMMARY DOCUMENTS**

#### **Checklist Summary Documents populate based on responses in your Sponsor Application and your SSO Site Application(s).**

Remember that all Checklist Summary Items can be found by either clicking on the link to the document in the Checklist screen or in the Download forms section of iCAN.

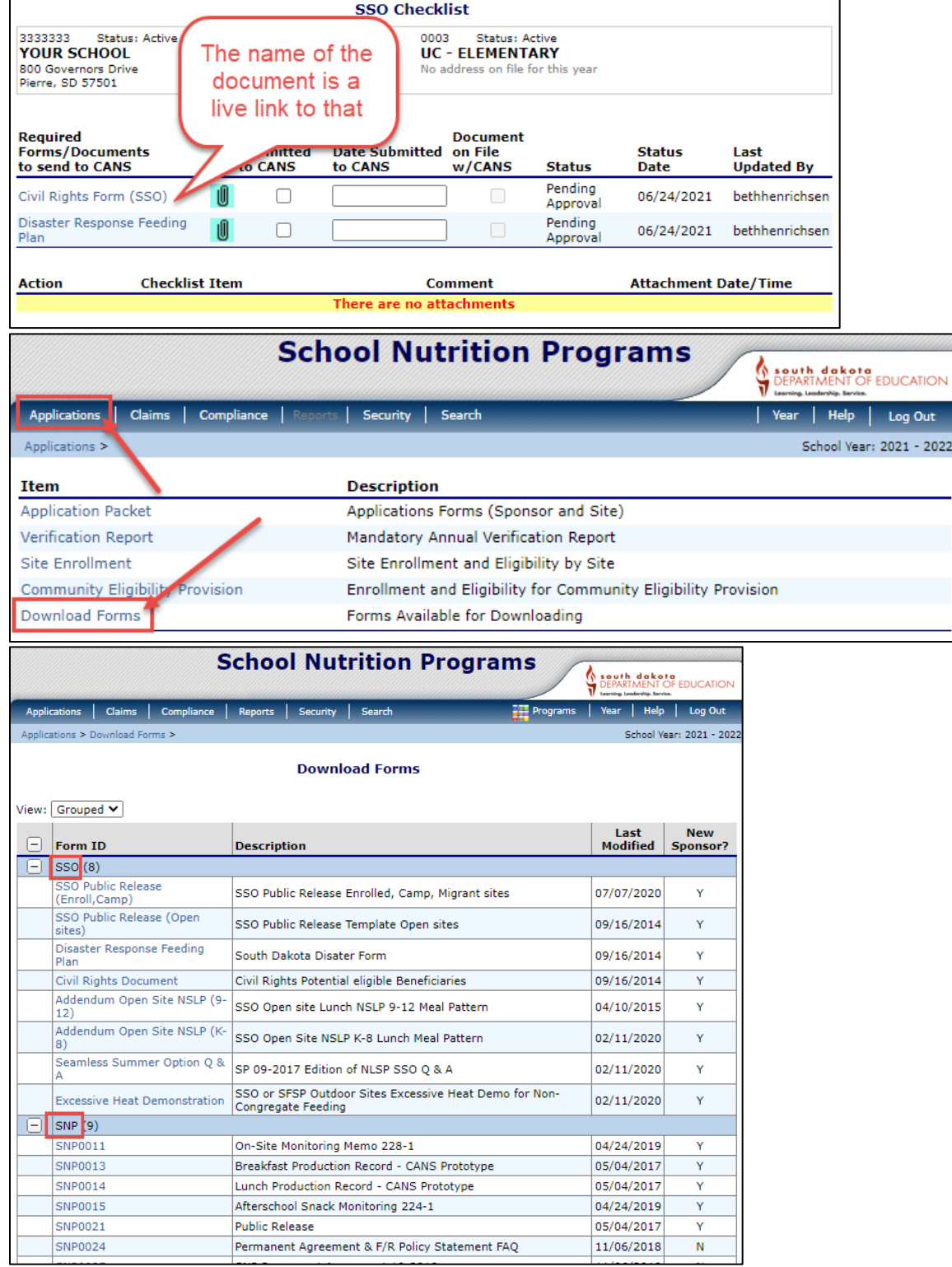

1. Click Details to the left of Checklist Summary to locate your Sponsor Checklist documents and your SSO Site(s) Checklist documents.

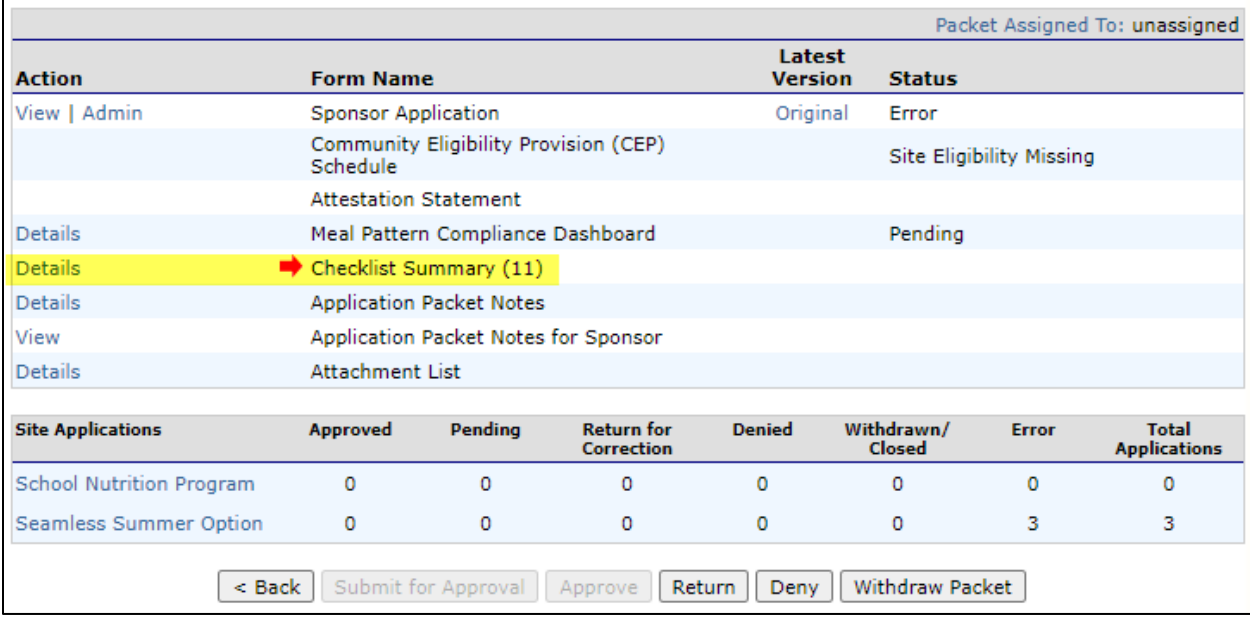

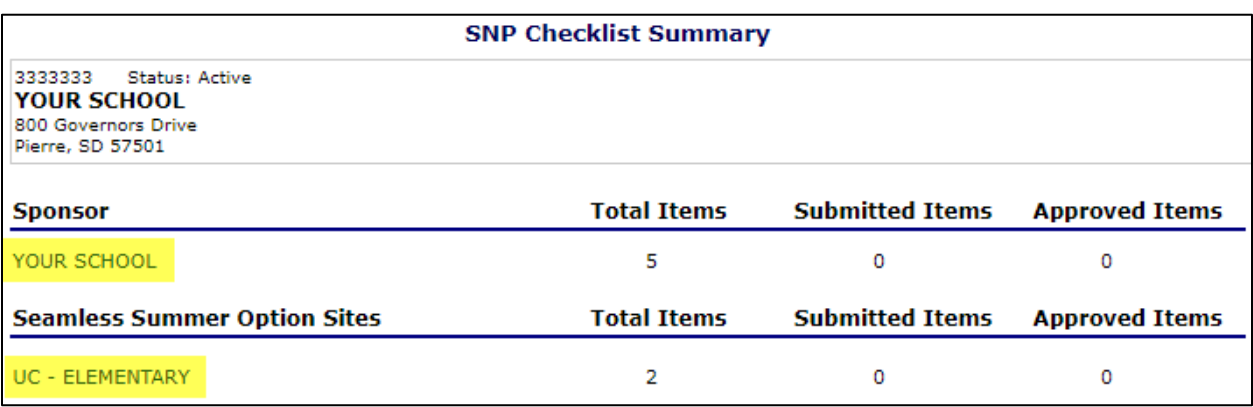

- 2. Complete all Checklist Items under the Sponsor section.
	- a. Most documents have been modified to include some language regarding SSO.
	- b. The Paid Lunch Equity Tool Excel document will not be a live link as this does not need to be completed if you are participating in SSO.
- 3. Complete all checklist items under the SSO Site documents.
	- a. Civil Rights Form (SSO)
		- i. Ethnic Category totals and Racial Category totals should add to the same number of students
		- ii. Remember to indicate the source that data was obtained from (ex: Infinite Campus)
	- b. Disaster Response Feeding Plan
		- i. Be sure to list at least two contacts
	- c. SSO Public Release
- i. Remember to indicate the school name and meals that are being offered in the first sentence above the table.
	- 1. Ex: Your School District/Site; Breakfast and Lunch
- ii. Remember to indicate where and when the outreach/public release is being sent at the bottom of the document.
- iii. You do not have to use the state prototype, but you must attach what you will use.

#### **AFTERSCHOOL SNACK**

**If you will offer Afterschool Snack for SY2021-2022, please follow these instructions. Afterschool Snack (AS) is captured in your "regular" SNP site.** 

1. Click on School Nutrition Program on your Application Packet screen.

2. Modify whichever site(s) you will serve Afterschool Snack at.

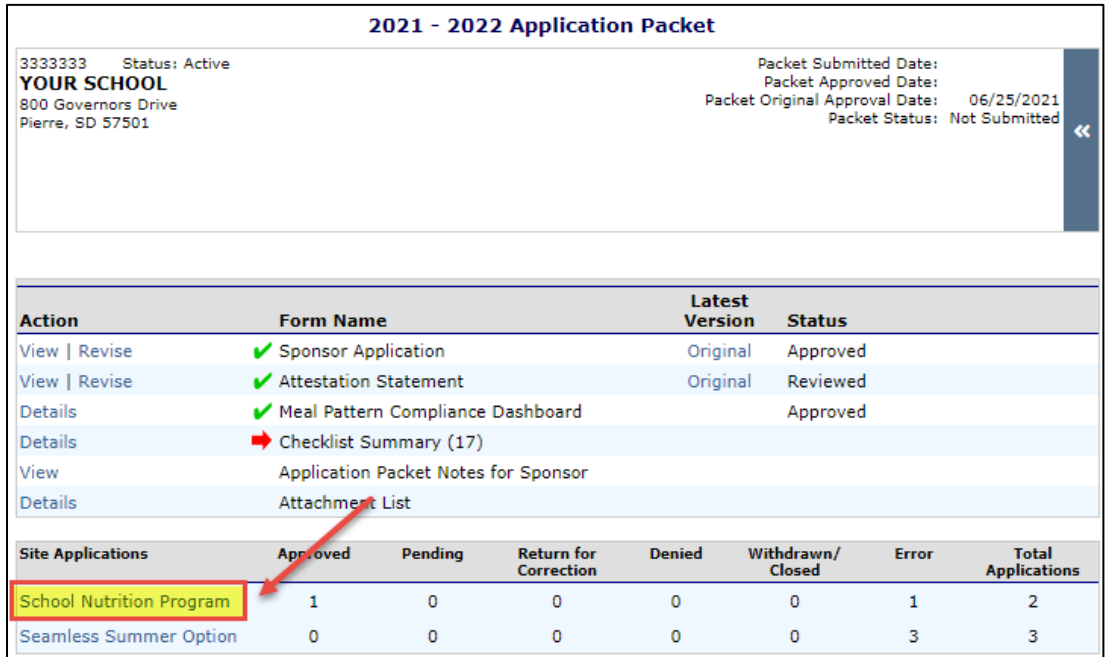

3. Click Modify Program Selection at the top right of the screen.

- a. Check ONLY National School Lunch Program and Afterschool Snacks.
	- i. So, if you typically serve Breakfast, you will uncheck that option.

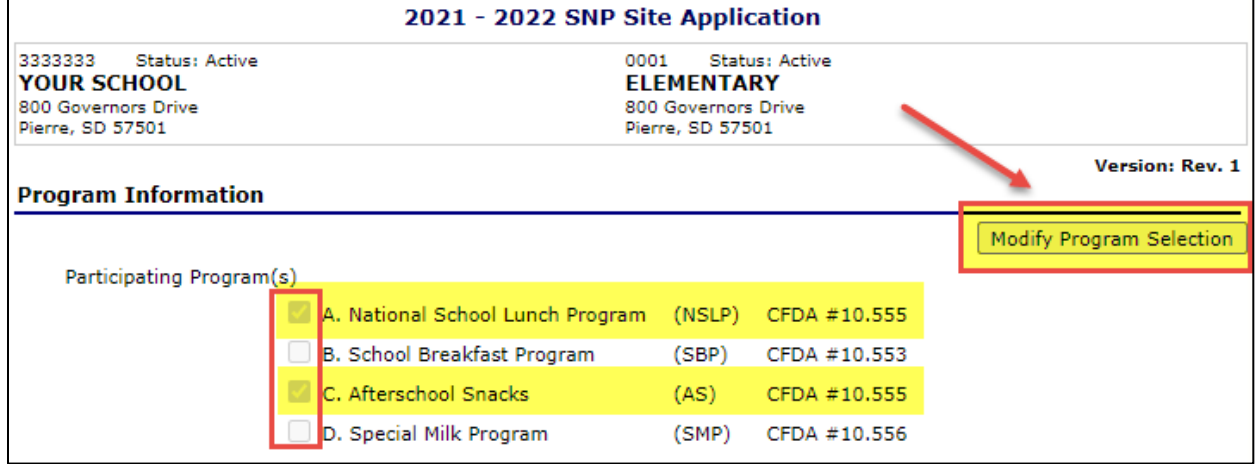

## 4. Complete #1-15 based on the site.

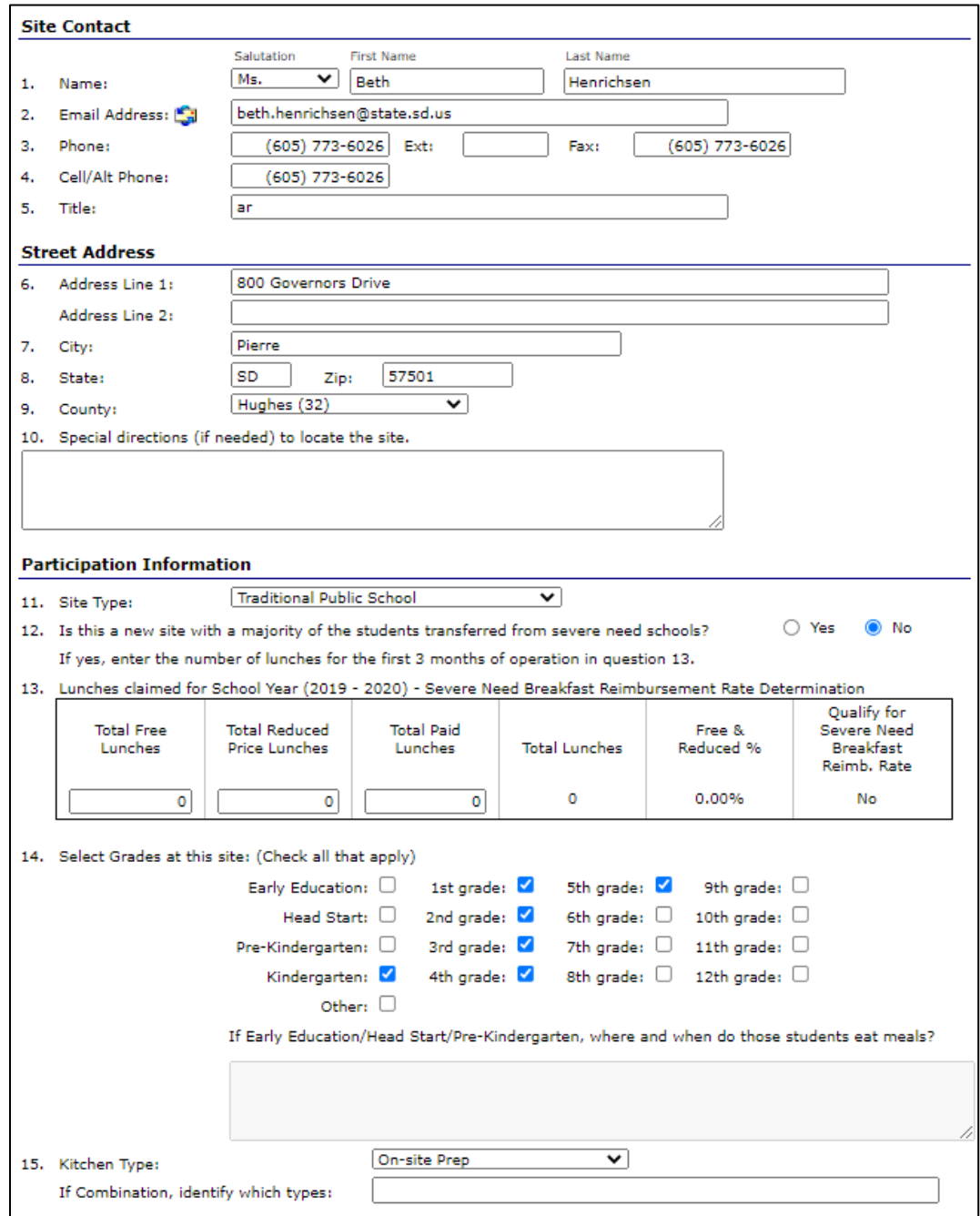

- 5. Complete #16.
	- a. NSLP can be left at pricing, or you can put 0 in the boxes.
	- b. Breakfast can contain prices or they can be 0.
	- c. AS should be marked as non-pricing with 0 in the boxes.

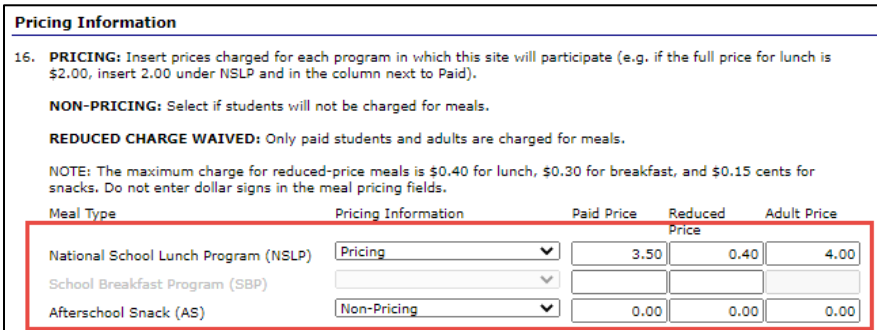

i. You may receive a warning indicating that the AS price must be greater than zero-that is ok and it will still allow you to submit.

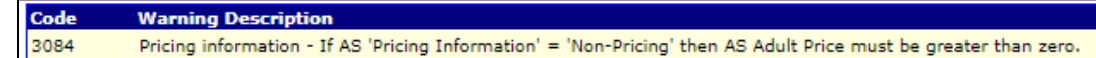

- 6. Complete Section A National School Lunch Program \*\*\*PLEASE FOLLOW THESE INSTRUCTIONS CLOSELY
	- a. A1A: LEAVE THIS SECTIN BLANK-DO NOT ENTER ANY MONTHS
	- b. A1B: check M-F
	- c. A2: enter your typical lunch service times
	- d. A3: mark No
	- e. A4: leave blank do not check any grades
	- f. A5: enter 1
	- g. A6: mark No

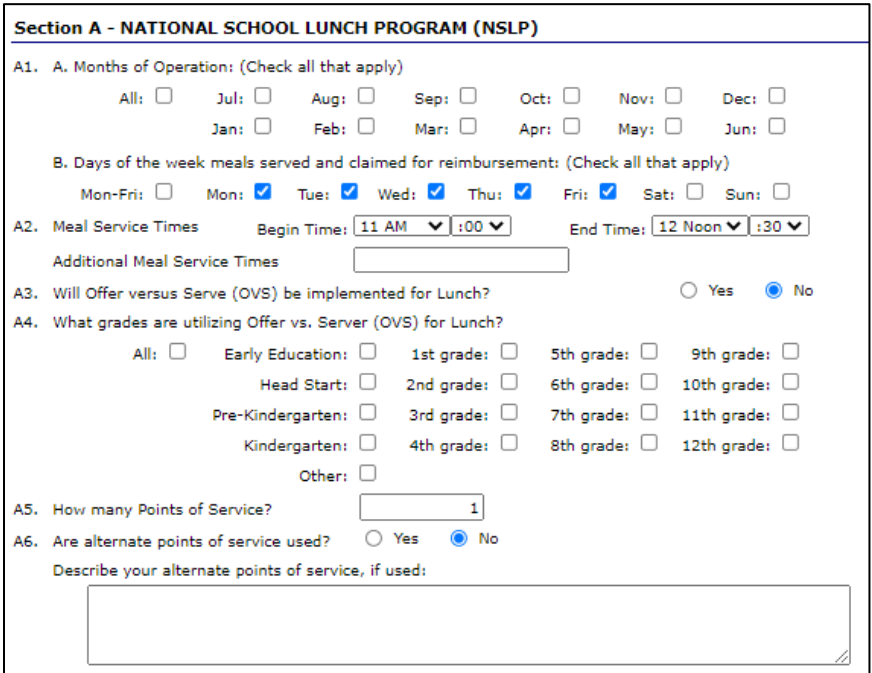

## 7. Complete Section C – Afterschool Snacks (AS)

a. Complete all questions in this area as you typically would.

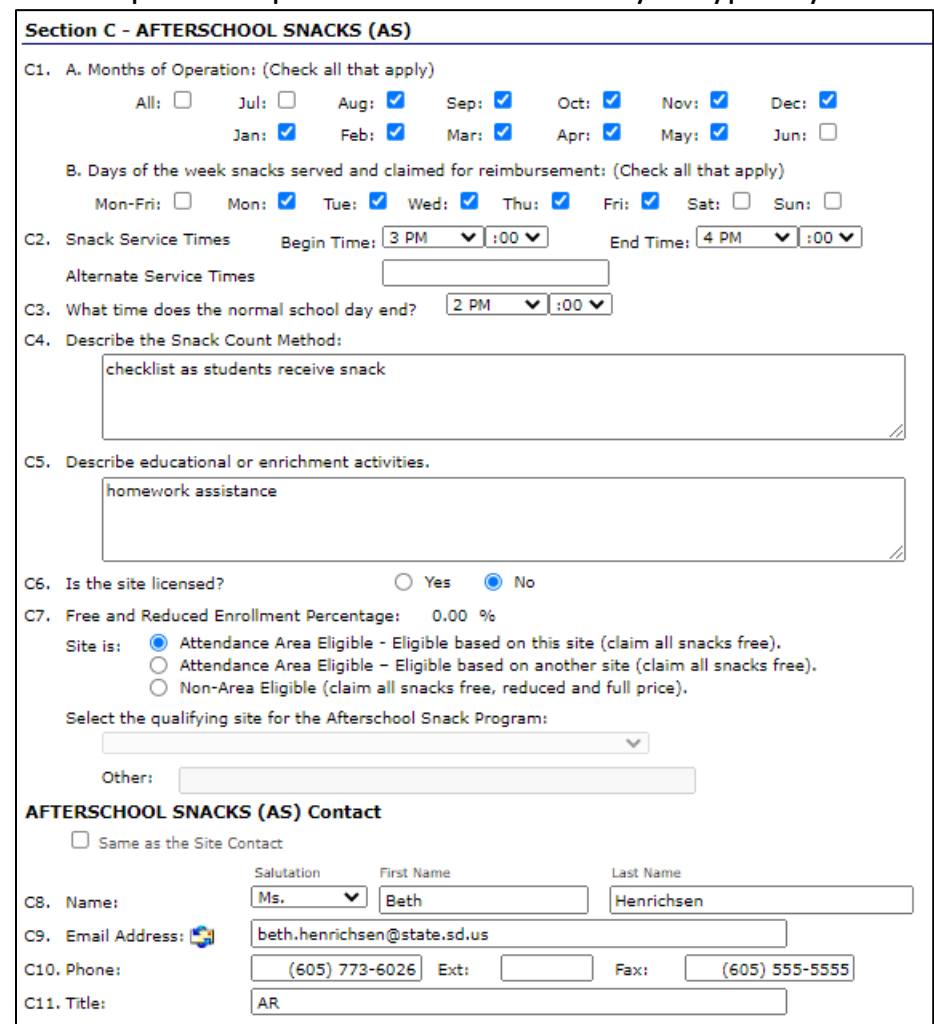

#### **SPECIAL MILK PROGRAM**

**If you will offer Special Milk Program for SY2021-2022, please follow these instructions. Special Milk Program (SMP) is captured in your "regular" SNP site.** 

- 1. Click on School Nutrition Program on your Application Packet screen.
- 2. Modify whichever site(s) you will serve Special Milk Program at.

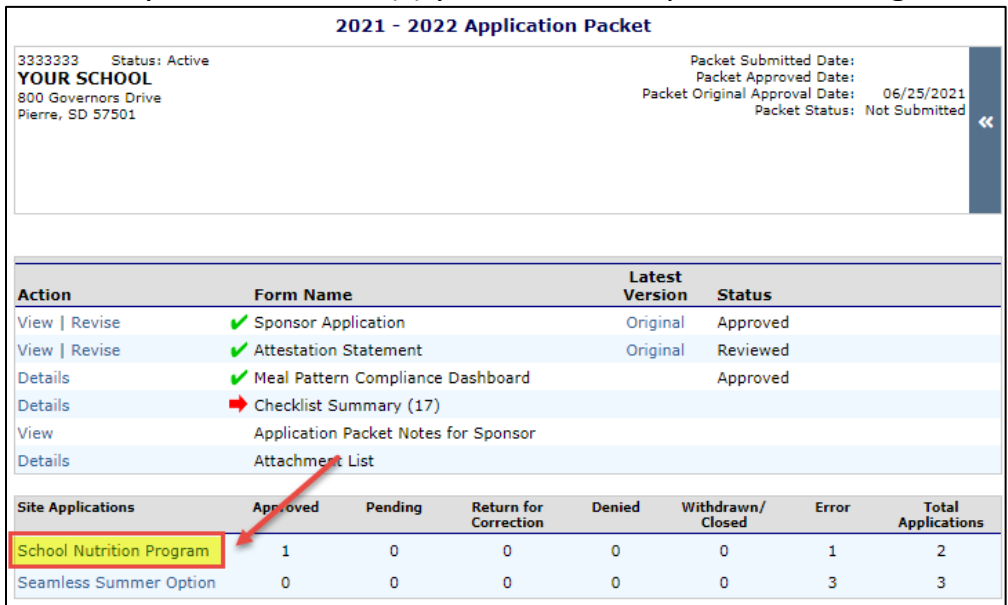

- 3. Click Modify Program Selection at the top right of the screen.
	- a. Check ONLY Special Milk Program.
		- i. So, if you typically serve Breakfast and Lunch, you will uncheck both options.

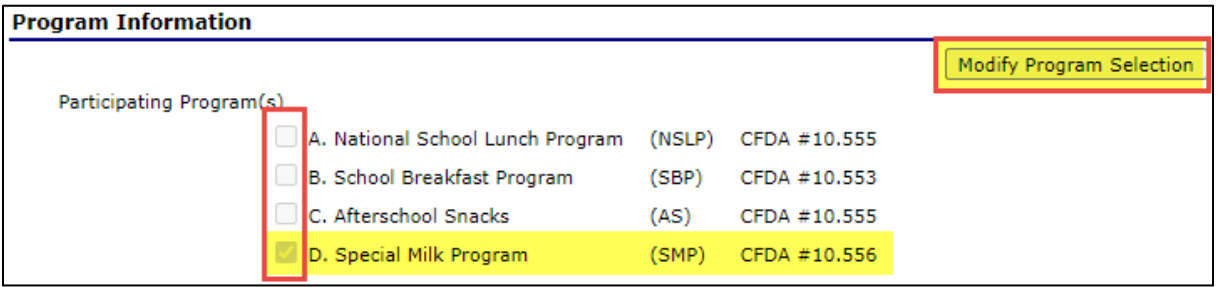

b. Complete the rest of the application as you typically do.